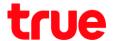

# Set up Wi-Fi on SERCOM T3 ST-244F

1. Type 192.168.1.1 and press Enter, User = admin /Password = enter letters shown below, and press Login

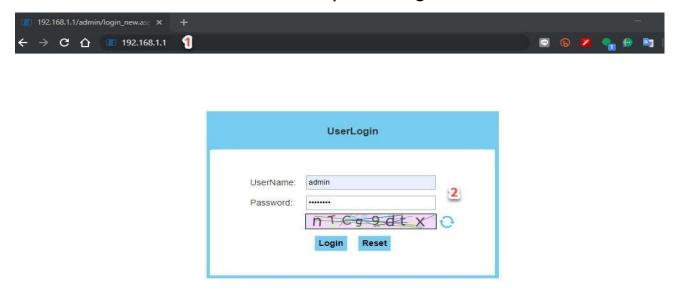

2. At Status, select WLAN

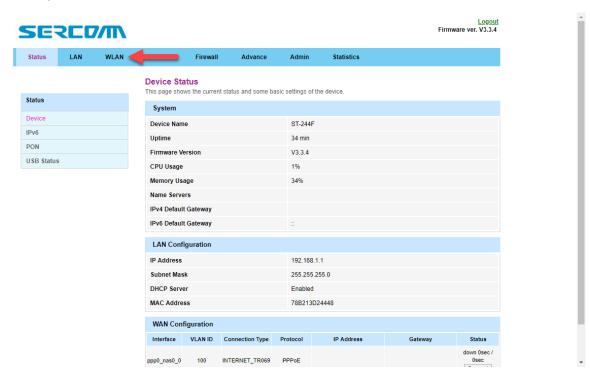

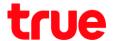

### 3. Set up WLAN: 5GHz

### 3.1. Basic Settings

Disable WLAN Interface : turn off Wi-Fi

Band : select Band to use, by default is 5GHz (A+N+AC)

SSID : Wi-Fi name

Channel Width: select channel width, by default is AUTO

Channel Number: select Wi-Fi channel, by default is AUTO

Radio Power: by default is Standard

Associated Clients: show active WLAN clients connected to Wi-Fi
 5GHz

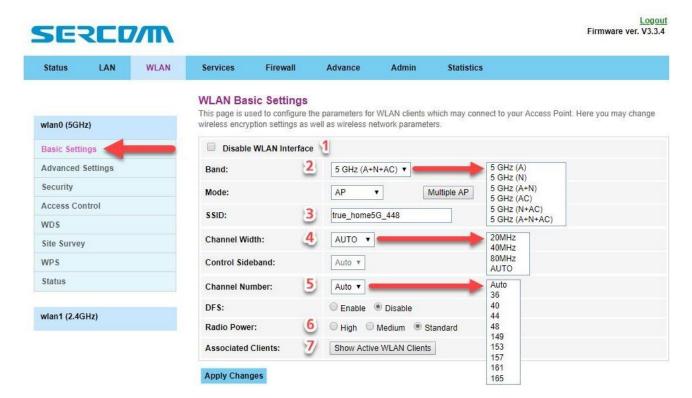

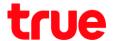

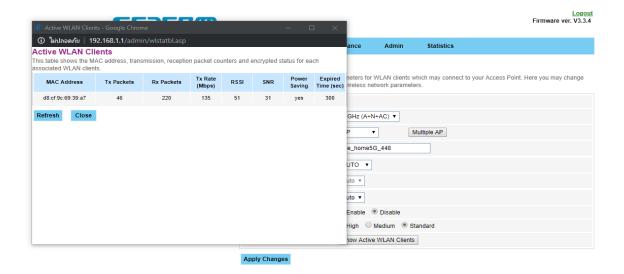

## 3.2. Security

- Encryption : select Wi-Fi encryption type, by default is WPA/WPA2
  Mixed
- WPA Cipher Suite & WPA2 Cipher Suite : select Wi-Fi encryption type
- Pre-Shared Key: set Wi-Fi password

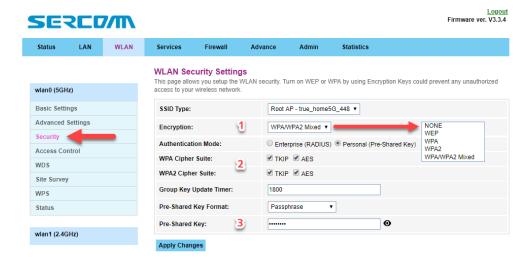

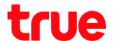

### 4. Set up WLAN: 2.4GHz

### 4.1. Basic Settings

Disable WLAN Interface : turn off Wi-Fi

Band: select Band to use, by default is 2.4GHz (B+G+N)

SSID : Wi-Fi name

Channel Width: select channel width, by default is 20MHz

Channel Number: select Wi-Fi channel, by default is AUTO

Radio Power: by default is Standard

Associated Clients: show active WLAN clients connected to Wi-Fi
 2.4GHz

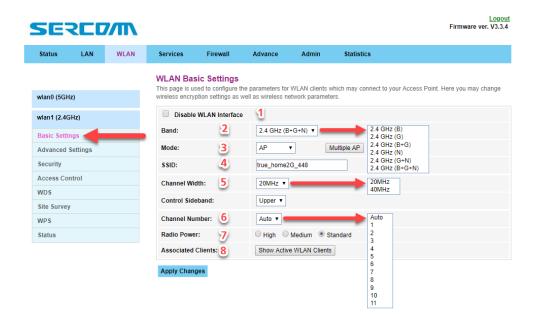

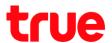

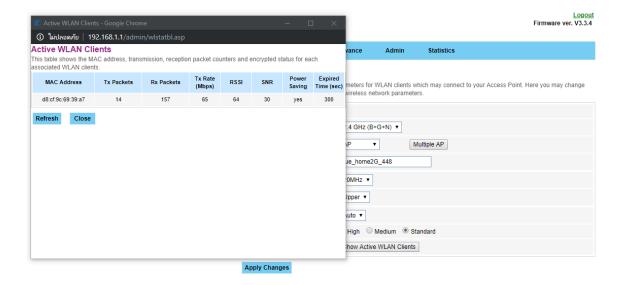

### 4.2. Security

- Encryption : select Wi-Fi encryption type, by default is WPA/WPA2
  Mixed
- WPA Cipher Suite & WPA2 Cipher Suite : select Wi-Fi encryption type
- Pre-Shared Key : set Wi-Fi password

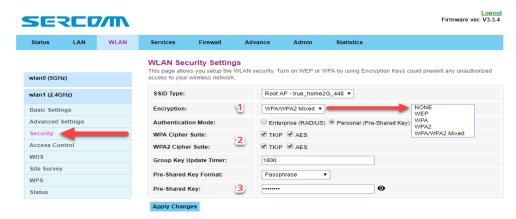